# Creating a Flipgrid Assignment + Speedgrader

Create a Flipgrid assignment for your students in Canvas by following these steps:

- **1** Within your Canvas course select **Assignments** and click the blue + **Assignments** button.
- **2** Provide an Assignment Name, leave other fields blank, and scroll to the Submission Type box.
- Under the Submission Type drop-down menu, select External Tool
- Click Find and select your Flipgrid configuration from the modal.
- Click the **Save** button at the bottom of the page.

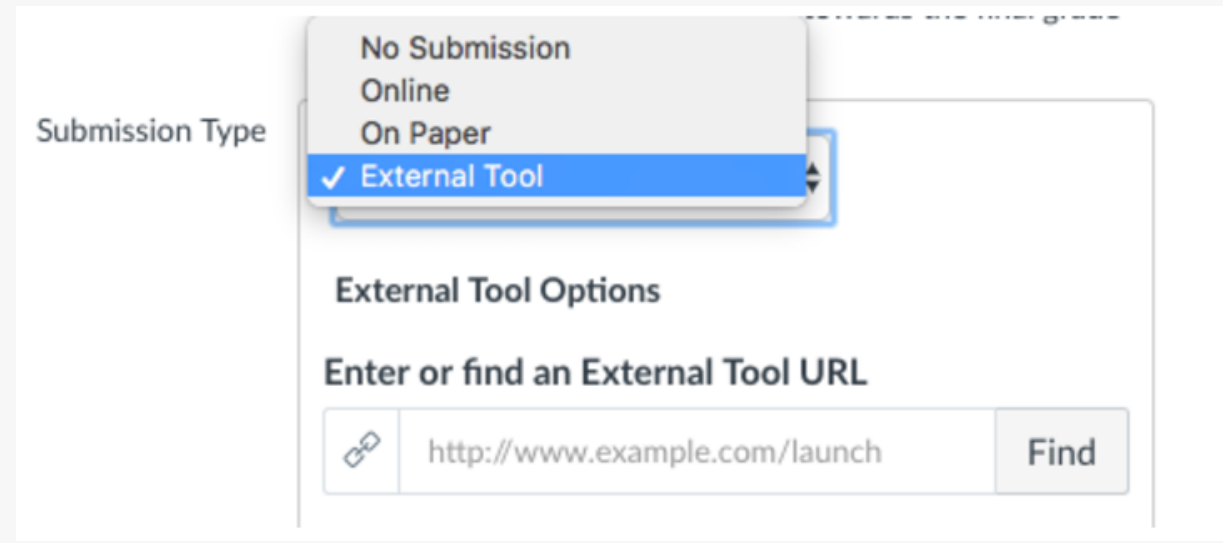

You will now be re-directed to the Flipgrid Admin, where you can view and edit your Flipgrid Assignment Topic. Alternatively, selecting Assignments from the Canvas sidebar will provide you a listing of all your Flipgrid and Canvas assignments.

**Note:** For student video submissions to be integrated with Speedgrader, the student MUST access the Flipgrid topic from the Assignments sidebar. If they use the Flipgrid sidebar, their video will not be submitted to Speedgrader (you can disable the Flipgrid sidebar under Canvas Settings->Navigation).

# Flipgrid + Canvas FAQs

#### **My Canvas App Store does not show Flipgrid. How can I add Flipgrid as an app?**

If the Canvas App Store has not been enabled for you, or if Flipgrid does not appear as an option, follow these steps to manually add it:

- Within Canvas, select one of your courses
- Select **Settings** from the navigation menu and then **Apps** from the tab
- Click the blue + App button
- Under Configuration Type, select **By URL** in the drop-down menu
- Enter a name for the app in the **Name** field (example: **Flipgrid app**)
- To generate a Consumer Key and Shared Secret follow steps 1-4 in the Install Flipgrid section above and add them to the fields.
- Lastly, copy and paste https://static.flipgrid.com/source/canvas/flipgrid\_canvas.xml in the Config URL field and then click the **Submit** button.

If necessary, refresh your Canvas page to see Flipgrid listed in your sidebar. Select it to manage Flipgrid content in your Canvas course.

## **My students tried to access the Grid or Topic but it asks for a Password. I don't have password enabled. What does this mean?**

Only students within your Canvas course can access your connected grid and topics. To verify students are in your course, students must access your grid and topics directly from within Canvas. If on mobile, it will prompt students to open the Flipgrid app after hitting the green + and will allow access. To change this setting, see next question.

### **I don't want to restrict my Grid to student access through Canvas only. How can I change this?**

Visit your Flipgrid Admin (admin.flipgrid.com) and use the Actions button to Edit Grid. Under section 2. Security and Privacy, you can disable the Canvas Only option. Now you can share the Grid link or Grid Code for easy student access.

### **My student's Flipgrid response is not showing up in speedgrader. Why isn't it showing here?**

To successfully submit a video for their assignment, students must navigate to the Flipgrid topic via their Canvas Assignments sidebar. If they do not, the video will submit on the Grid but will not show up under Speedgrader. The only option to fix this is by having the student record again. To limit this confusion, see next question.

## **My students keep using the Flipgrid sidebar to access the Grid and record a video response for an Assignment. These videos do not show up in my Speedgrader. How can I limit the confusion on this?**

You can hide the Flipgrid sidebar navigation. Just visit Settings for your course, then select the Navigation tab. Select the gear icon next to Flipgrid and then Disable. All your existing Flipgrid Assignments still work but now the Flipgrid sidebar is hidden for both students and teachers.